**Elektroniczny system wspomagający proces rekrutacji do żłóbków w m. Pruszków** 

Szanowni Państwo,

w części publicznej systemu możecie samodzielnie wypełnić elektroniczny wniosek rekrutacyjny do żłobka, a następnie go wydrukować, podpisać i złożyć w sekretariacie wybranego żłobka. Wniosek podlega weryfikacji przez wybrany żłobek. Po zakończeniu weryfikacji dane dziecka zostaną potwierdzone w systemie rekrutacji.

Tylko wnioski potwierdzone przez żłobek biorą udział w elektronicznej rekrutacji.

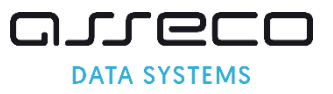

# Spis treści

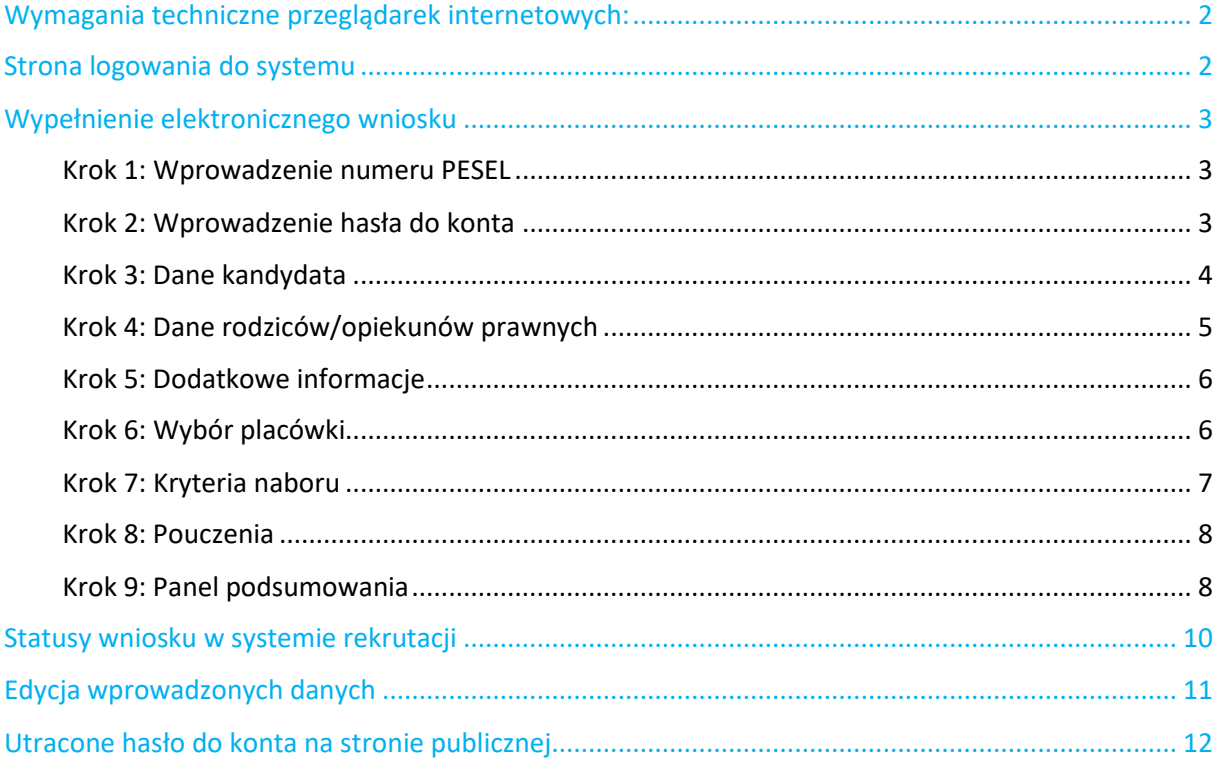

# <span id="page-2-0"></span>**Wymagania techniczne przeglądarek internetowych:**

Do pracy z systemem zalecane są darmowe przeglądarki internetowe:

- **Google Chrome** <http://www.google.pl/chrome/>
- **Firefox w wersji 18 lub nowszej** http://www.mozilla.org/en-US/firefox/new/

Korzystanie z powyższych przeglądarek gwarantuje najbardziej efektywną pracę w systemie.

Przed rozpoczęciem pracy należy zaktualizować przeglądarkę do najnowszej wersji.

# <span id="page-2-1"></span>**Strona logowania do systemu**

Wypełnienie wniosku zapisu dzieci do żłobka, należy wprowadzić na stronie: pruszkow.formico.pl

- Wprowadzenie nowego wniosku, część "**Zarejestruj się**",
- Sprawdzenie/poprawienie danych we wniosku już wprowadzonym do systemu, część "Zaloguj **się**".

Do zalogowania się wymagane jest hasło dostępowe do systemu, utworzone przez osobę wprowadzającą wniosek w drugim kroku wprowadzania wniosku.

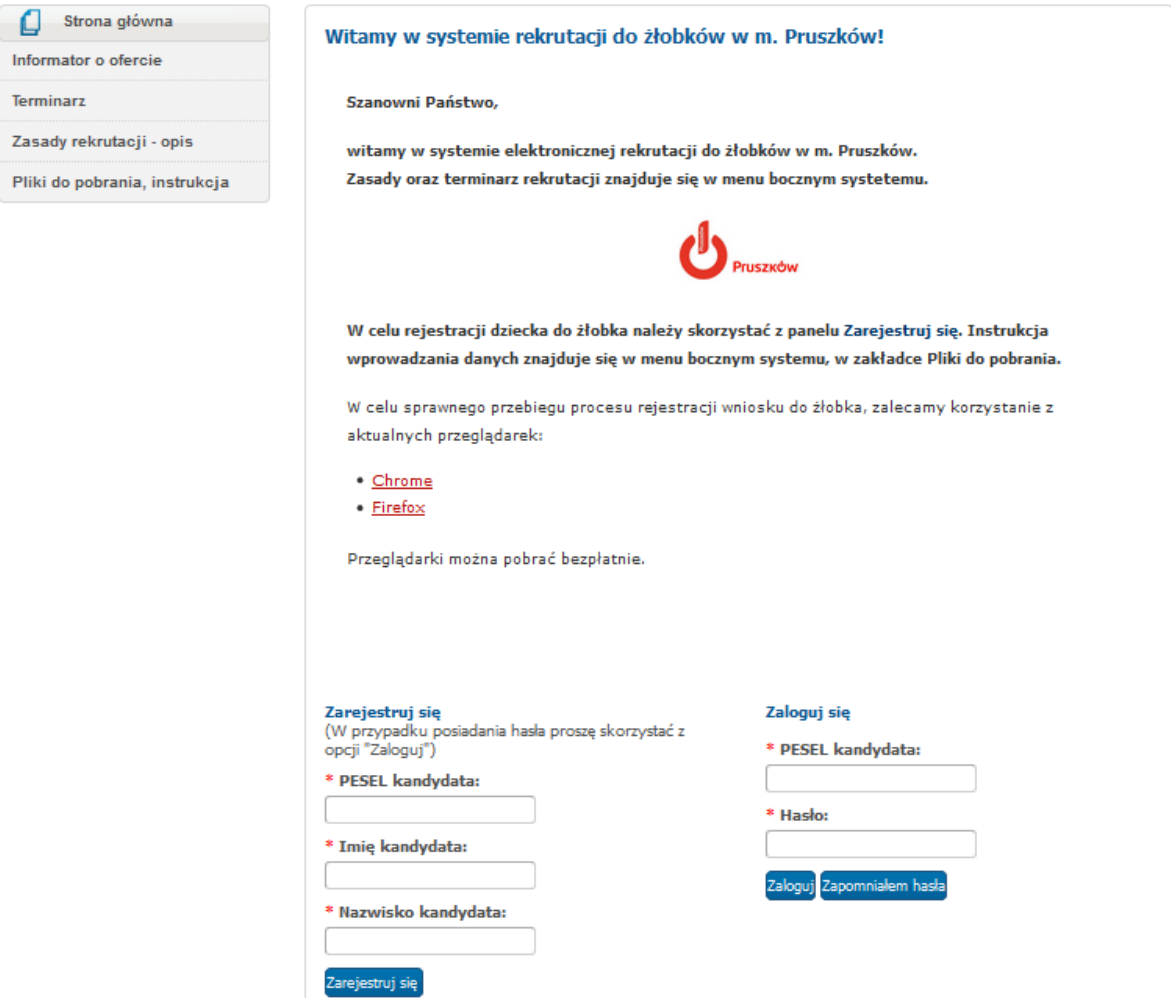

W menu głównym, znajdującym się po lewej stronie ekranu znajdują się niezbędne informacje oraz terminy rekrutacji.

- Pozycja "Informator o ofercie" umożliwia zapoznanie się ofertą żłobków.
- Pozycja "**Terminarz**" zawiera harmonogram postępowania rekrutacyjnego do żłobków.
- Pozycja "Zasady naboru" umożliwia zapoznanie się z zasadami rekrutacji do żłobków.
- W ostatniej pozycji "Pliki do pobrania, instrukcje" zamieszczone są instrukcje dotyczące wprowadzania danych do systemu oraz niezbędne dokumenty (np. wzory oświadczeń)

# <span id="page-3-0"></span>**Wypełnienie elektronicznego wniosku**

#### <span id="page-3-1"></span>**Krok 1: Wprowadzenie numeru PESEL, imienia i nazwiska kandydata**

Proszę wpisać numer PESEL, imię i nazwisko kandydata, następnie kliknąć przycisk "Zarejestruj się".

**Uwaga!** Jeśli dziecko nie posiada numeru PESEL prosimy o zgłoszenie się do żłobka do którego chcą Państwo zapisać dziecko.

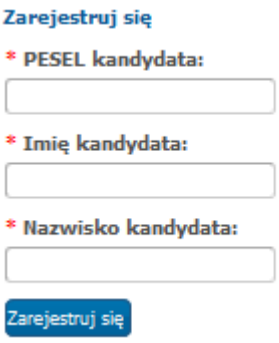

#### <span id="page-3-2"></span>**Krok 2: Wprowadzenie hasła do konta**

Proszę ustawić hasło dostępowe do systemu, następnie proszę nacisnąć "Dalej".

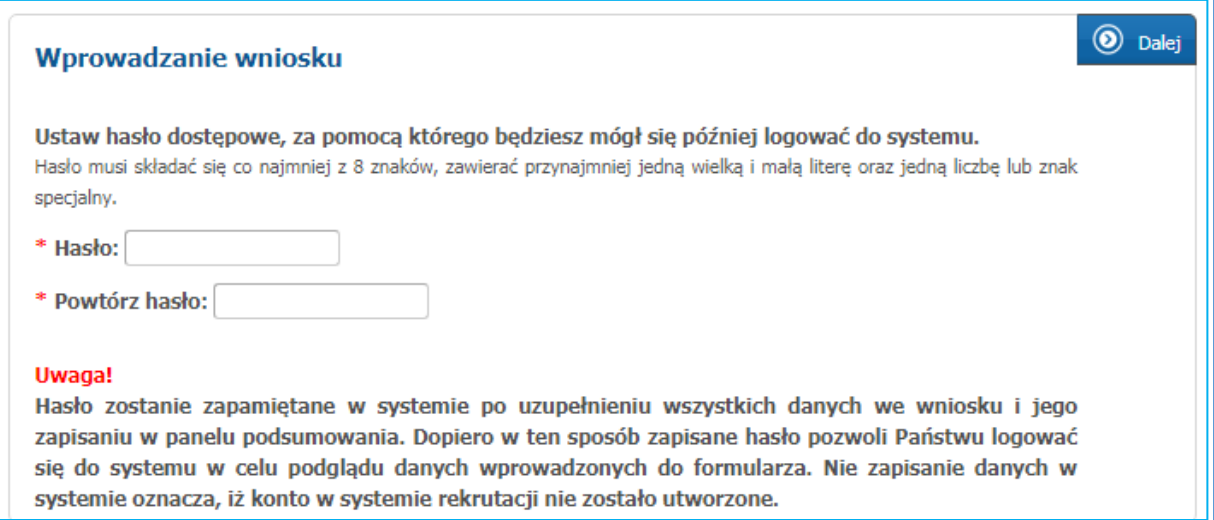

#### Uwaga!

Hasło powinno spełniać 4 warunki:

- składać się z co najmniej 8 znaków,
- zawierać przynajmniej jedną wielką literę,
- zawierać przynajmniej jedną małą literę
- zawierać przynajmniej jedną cyfrę lub znak specjalny (np. !, ?).

Hasło wraz z numerem PESEL dziecka będzie służyło do zalogowania się do systemu po zakończeniu procesu rejestracji. Na kolejnych etapach rekrutacji można sprawdzić status wniosku (czy zostało zatwierdzone, listy przyjętych).

#### <span id="page-4-0"></span>**Krok 3: Dane kandydata**

Proszę wpisać dane dziecka, następnie przejść do kolejnego kroku wprowadzania danych przyciskiem "Dalej"

Pola oznaczone "\*" są polami wymaganymi. Niewpisanie informacji spowoduje, że system nie przepuści Państwa do następnego kroku.

Uwaga! W polu "Miejscowość" pojawia się domyślnie nazwa miasta, które prowadzi elektroniczną rekrutację.

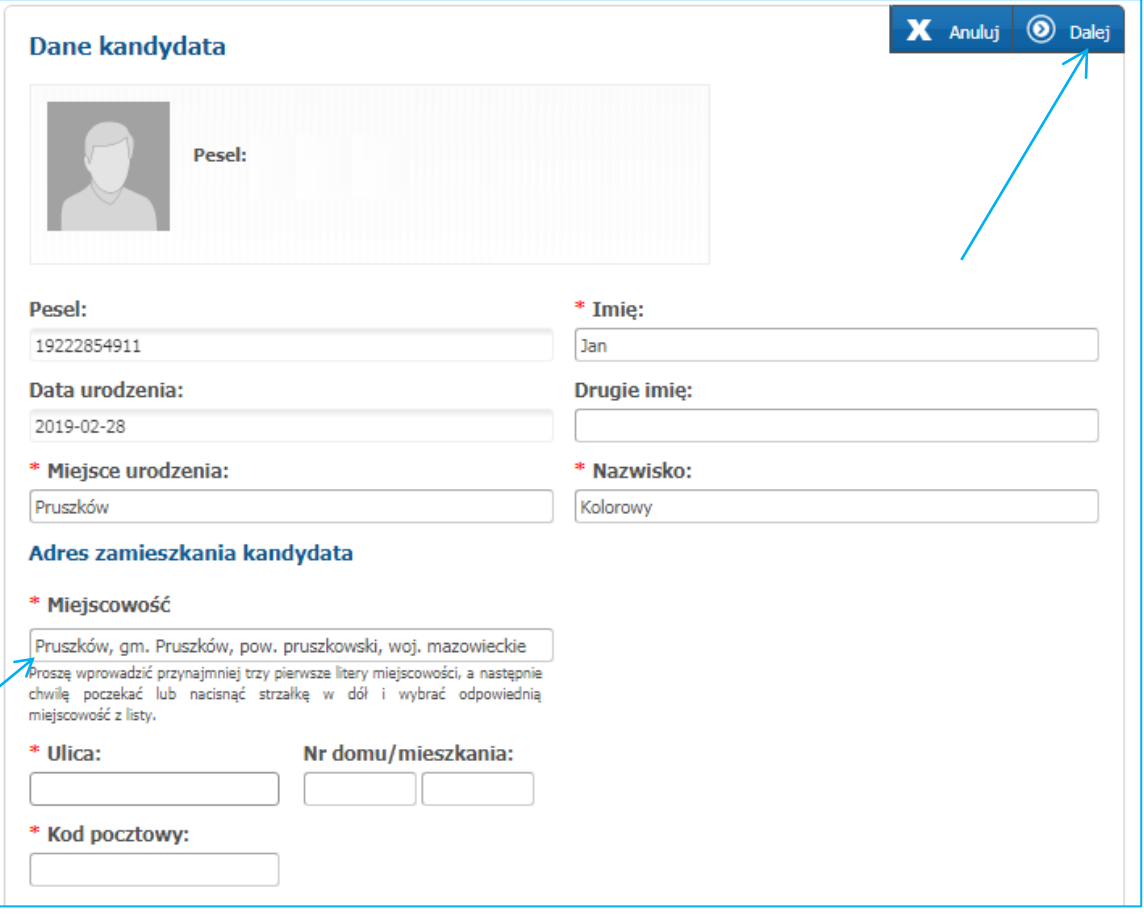

## <span id="page-5-0"></span>**Krok 4: Dane rodziców/opiekunów prawnych**

Proszę uzupełnić dane rodziców/opiekunów prawnych, następnie przejść do kolejnego kroku wprowadzania danych przyciskiem "Dalej".

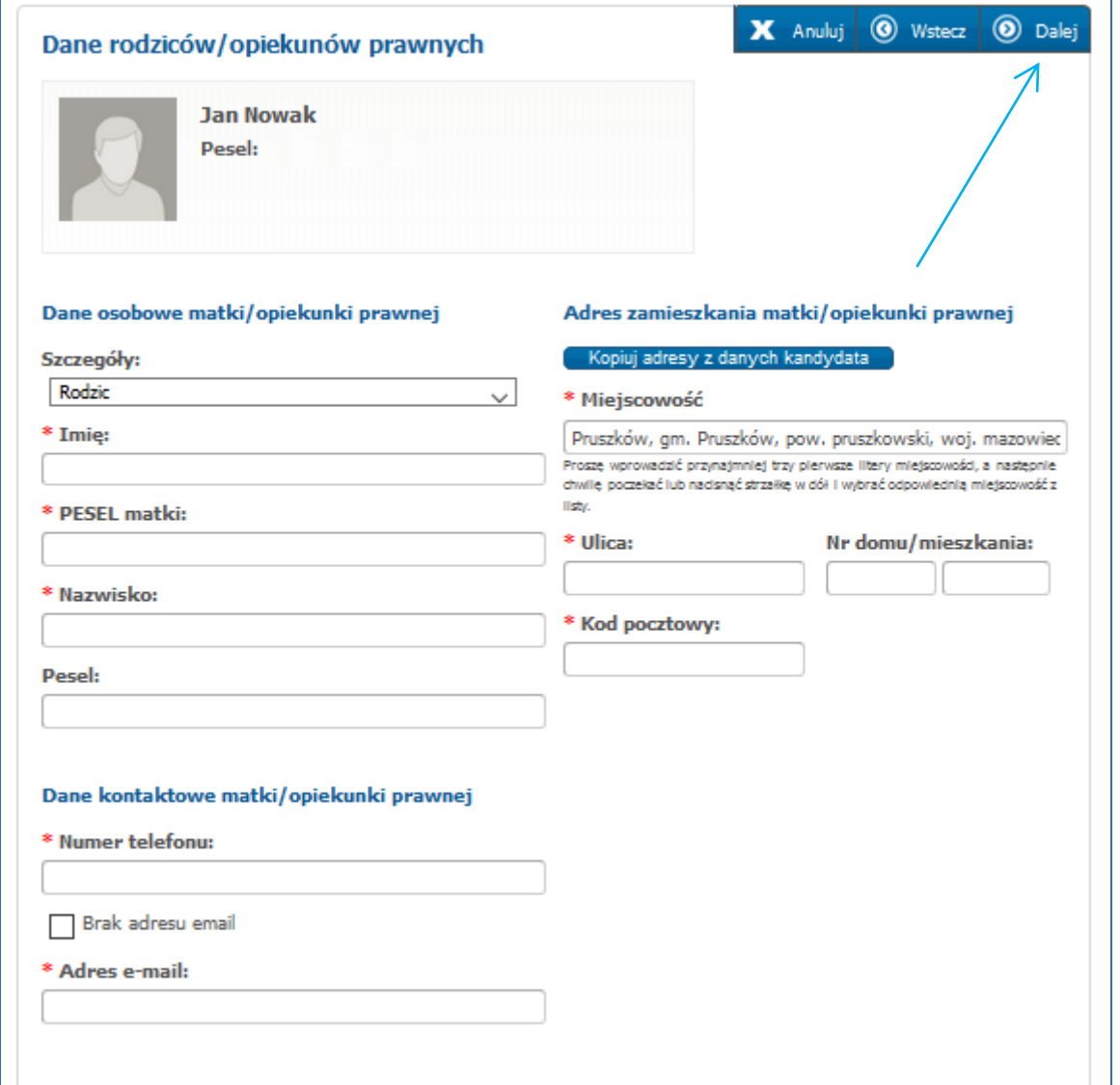

**Uwaga!** Jeżeli adres zamieszkania rodziców/opiekunów prawnych jest taki sam jak dziecka, nie trzeba wpisywać go ponownie, wystarczy nacisnąć przycisk "Kopiuj adresy z danych kandydata".

**Uwaga!** Podanie adresu e-mail umożliwia między innymi reset hasła dostępowego w przypadku jego zagubienia.

## <span id="page-6-0"></span>**Krok 5: Dodatkowe informacje**

Proszę uzupełnić panel **Dodatkowe informacje**, następnie proszę przejść do kolejnego kroku wprowadzania danych przyciskiem **Dalej**.

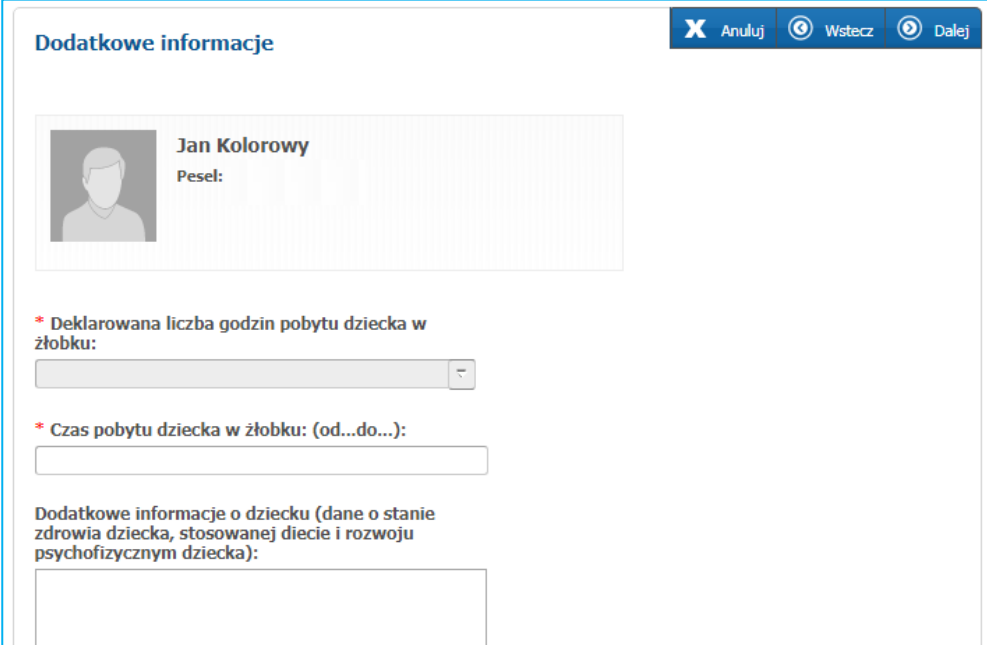

## <span id="page-6-1"></span>**Krok 6: Wybór placówki**

Proszę wybrać żłobek, do którego Państwo chcą zapisać dziecko. Z listy **Placówka** proszę wybrać żłobek i nacisnąć przycisk **+ Dodaj**. Żłobek zostanie umieszczony na liście preferencji. Następnie proszę przejść do kolejnego kroku przyciskiem **Dalej**.

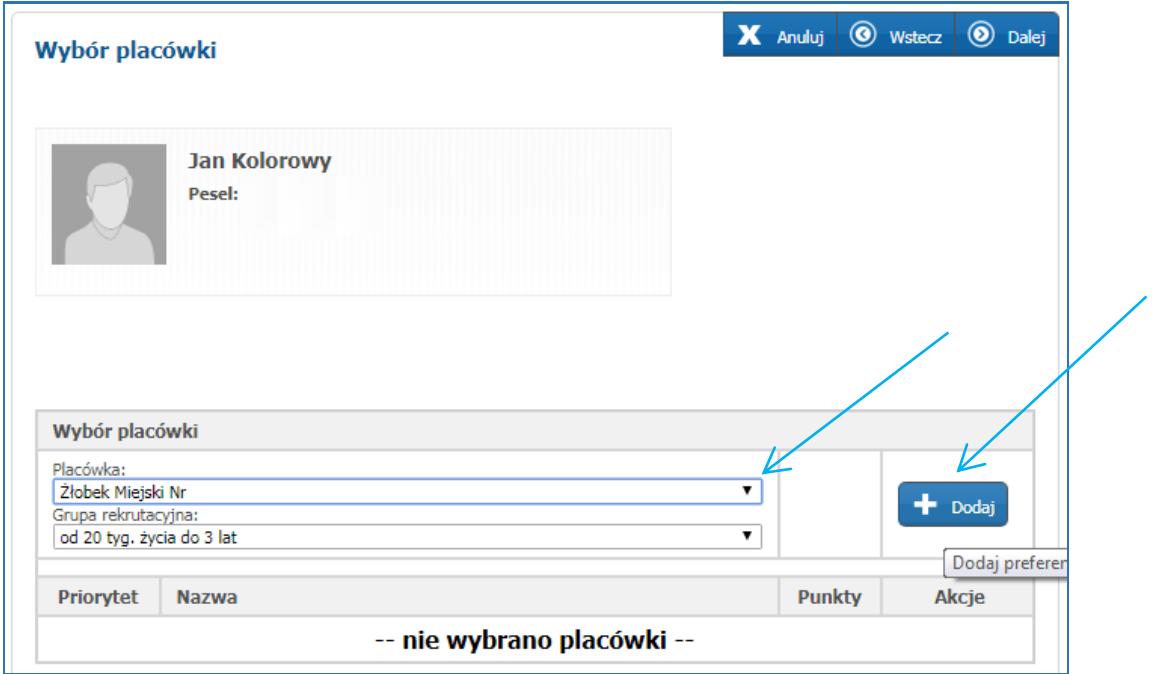

#### <span id="page-7-0"></span>**Krok 7: Kryteria naboru**

Proszę zaznaczyć pola przy kryteriach rekrutacji, które spełnia Państwa dziecko*,* następnie przejść do kolejnego kroku wprowadzania danych przyciskiem **Dalej**.

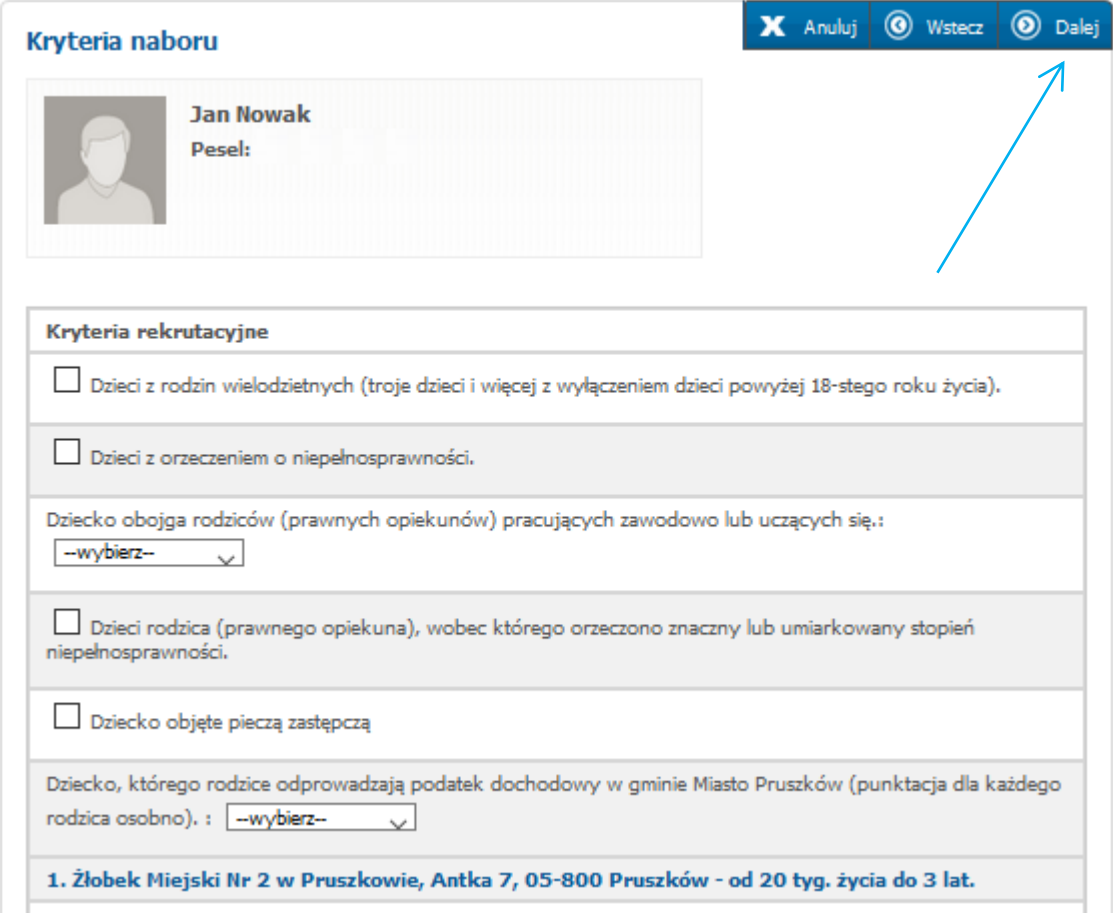

**Uwaga!** Po zaznaczeniu spełniania kryterium pojawia się informacja o wymaganych dokumentach, które należy złożyć wraz z wnioskiem. Wzór oświadczenia znajduje się w zakładce 'Pliki do pobrania, instrukcje'

#### Kryteria rekrutacyjne

Dzieci z rodzin wielodzietnych (troje dzieci i więcej z wyłączeniem dzieci powyżej 18-stego roku życia).

Wymagane dokumenty: Oświadczenie o wielodzietności rodziny kandydata oraz akty urodzenia do wglądu.

#### <span id="page-8-0"></span>**Krok 8: Pouczenia**

Proszę zapoznać się z pouczeniami, zaznaczyć pole "Zapoznałam/zapoznałem się z treścią powyższych pouczeń" oraz "Wyrażam zgodę na przetwarzanie danych w niniejszym wniosku", a następnie nacisnąć **Dalej**.

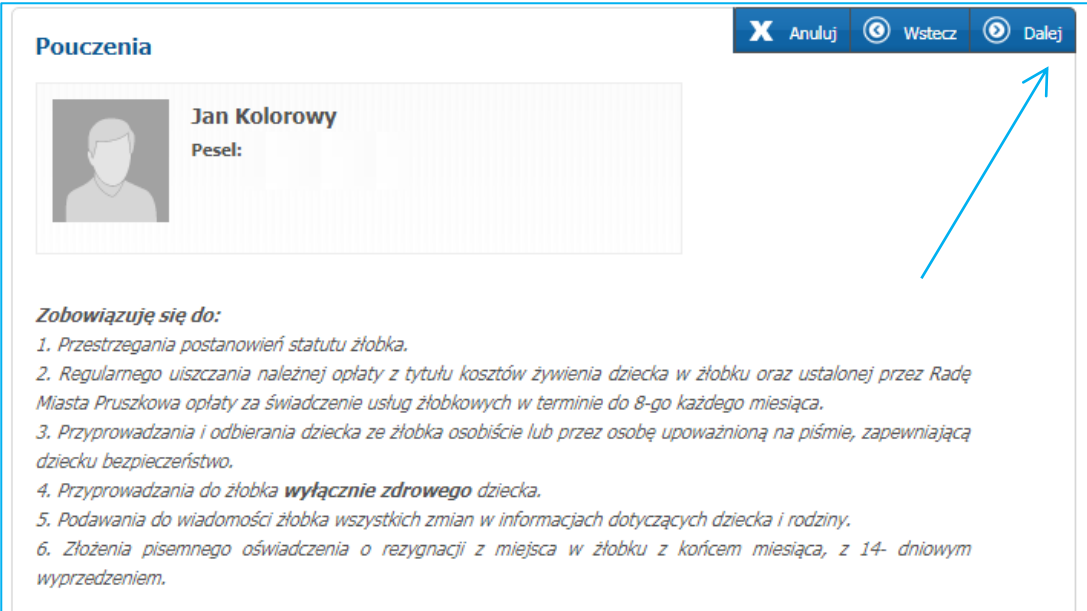

## <span id="page-8-1"></span>**Krok 9: Panel podsumowania**

Proszę sprawdzić poprawność wprowadzonych danych.

Uwaga! Jeżeli zaistnieje konieczność zmiany wprowadzonych danych, proszę skorzystać z odpowiedniego przycisku "Powrót do...", co pozwoli Państwu powrócić do właściwego kroku wprowadzania danych we wniosku.

Jeżeli wszystkie dane są poprawne, proszę nacisnąć **Zapisz**.

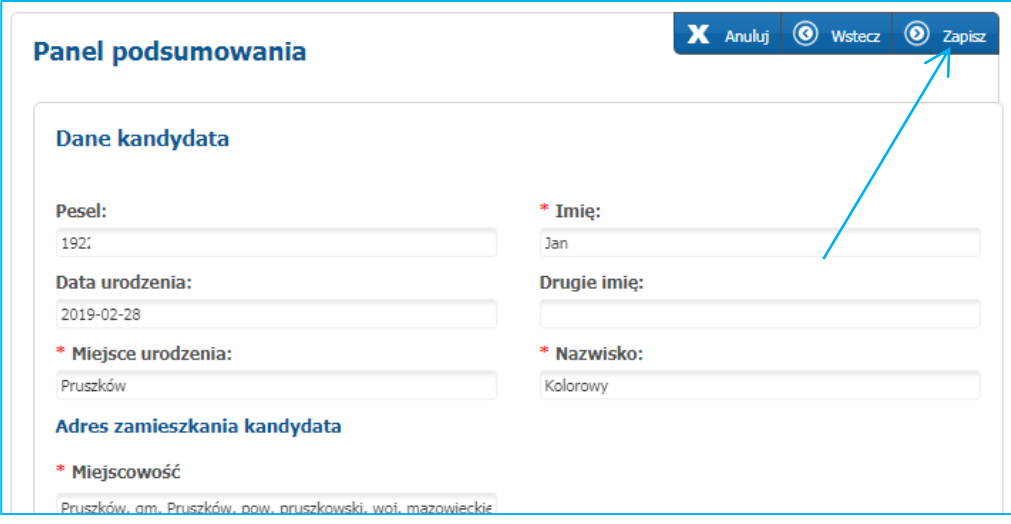

Następnie należy pobrać wniosek, wydrukować, podpisać i złożyć w sekretariacie wybranego żłobka.

Wniosek podlega weryfikacji przez wybrany żłobek. Po zakończeniu weryfikacji dane dziecka zostaną potwierdzone w systemie rekrutacji.

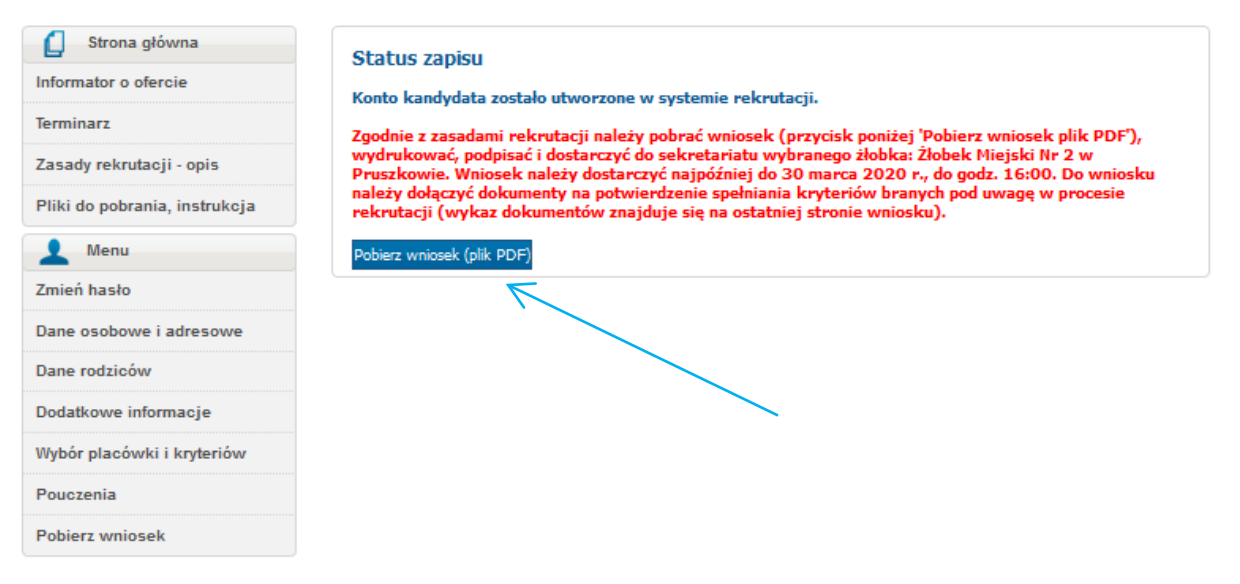

## Uwaga!

Plik wniosku generowany jest w formacie PDF. Należy go pobrać i zapisać na dysku, a następnie wydrukować.

Niedostarczenie wniosku do placówki w określonym terminie spowoduje, że dziecko nie będzie brało udziału w elektronicznej rekrutacji.

Do momentu, kiedy wniosek nie zostanie zatwierdzony przez żłobek można edytować wprowadzone informacje. W tym celu, należy zalogować się na stronie publicznej używając numeru PESEL i hasła dostępowego do systemu (utworzonego przez rodzica podczas pierwszego wypełniania formularza).

**Po zmianie danych należy ponownie wydrukować wniosek, który będzie zawierał zmienione informacje.** 

# <span id="page-10-0"></span>**Statusy wniosku w systemie rekrutacji**

Po założeniu konta w systemie wprowadzony wniosek posiada status "Niepotwierdzony". Status ten ulegnie zmianie po weryfikacji wniosku przez żłobek. Status wniosku wyświetlany jest na stronie głównej konta (po zalogowaniu).

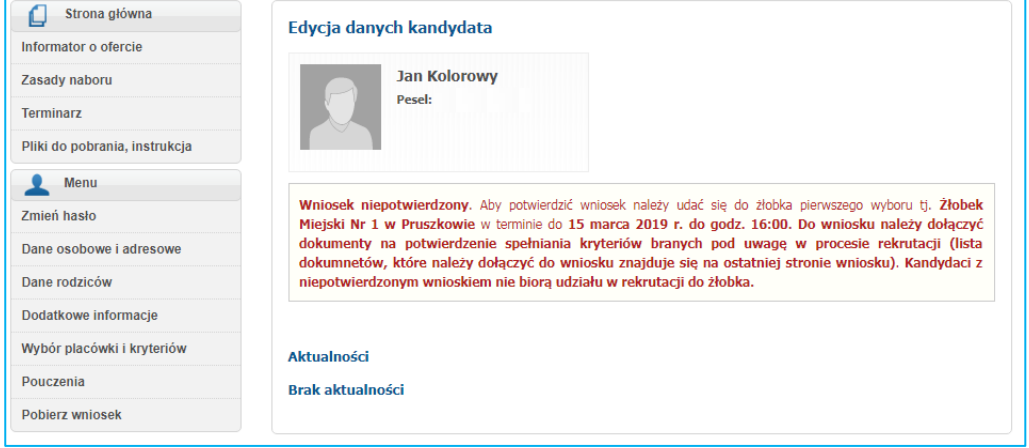

Jeśli żłobek potwierdzi wniosek w systemie, wniosek uzyska status "Potwierdzony". **W elektronicznej rekrutacji biorą udział tylko wnioski potwierdzone przez żłobek.**

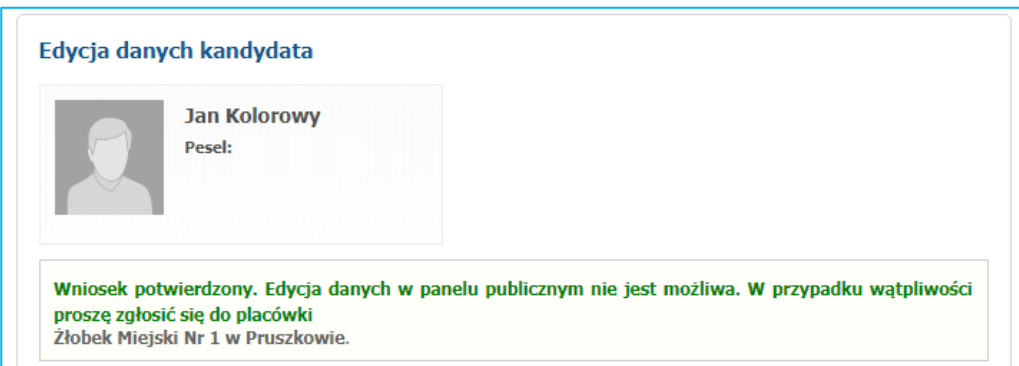

Żłobek może również odrzucić potwierdzenie wniosku w systemie. Informacja o odrzuceniu formularza, wyświetlona jest na stronie głównej po zalogowaniu się do konta na stronie publicznej.

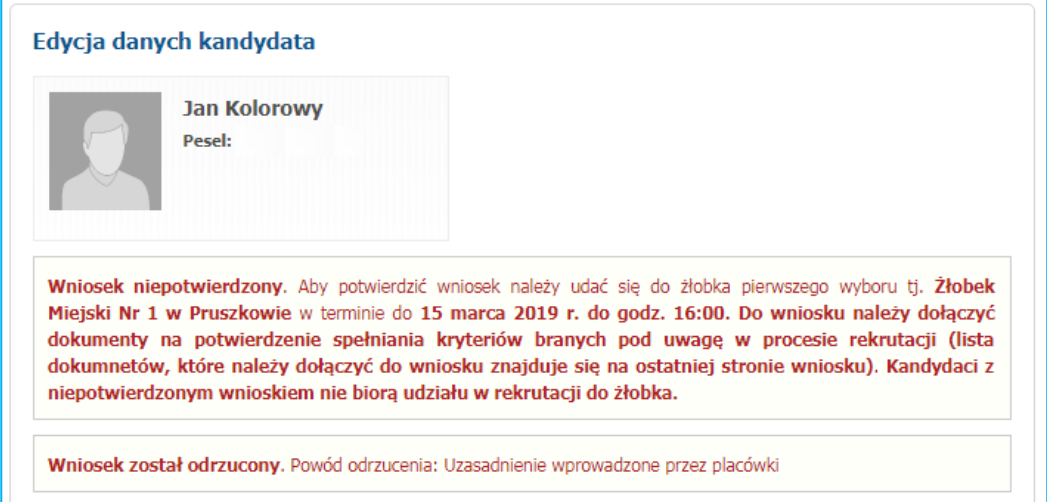

# <span id="page-11-0"></span>**Edycja wprowadzonych danych**

Do momentu złożenia wniosku w żłobku i zatwierdzeniu danych przez żłobek można poprawić wprowadzone informacje.

W tym celu, należy zalogować się na stronie [pruszkow.nullo.pl](http://www.rybnik.elemento.pl/) używając numeru PESEL i hasła dostępowego do systemu (utworzonego podczas rejestracji danych).

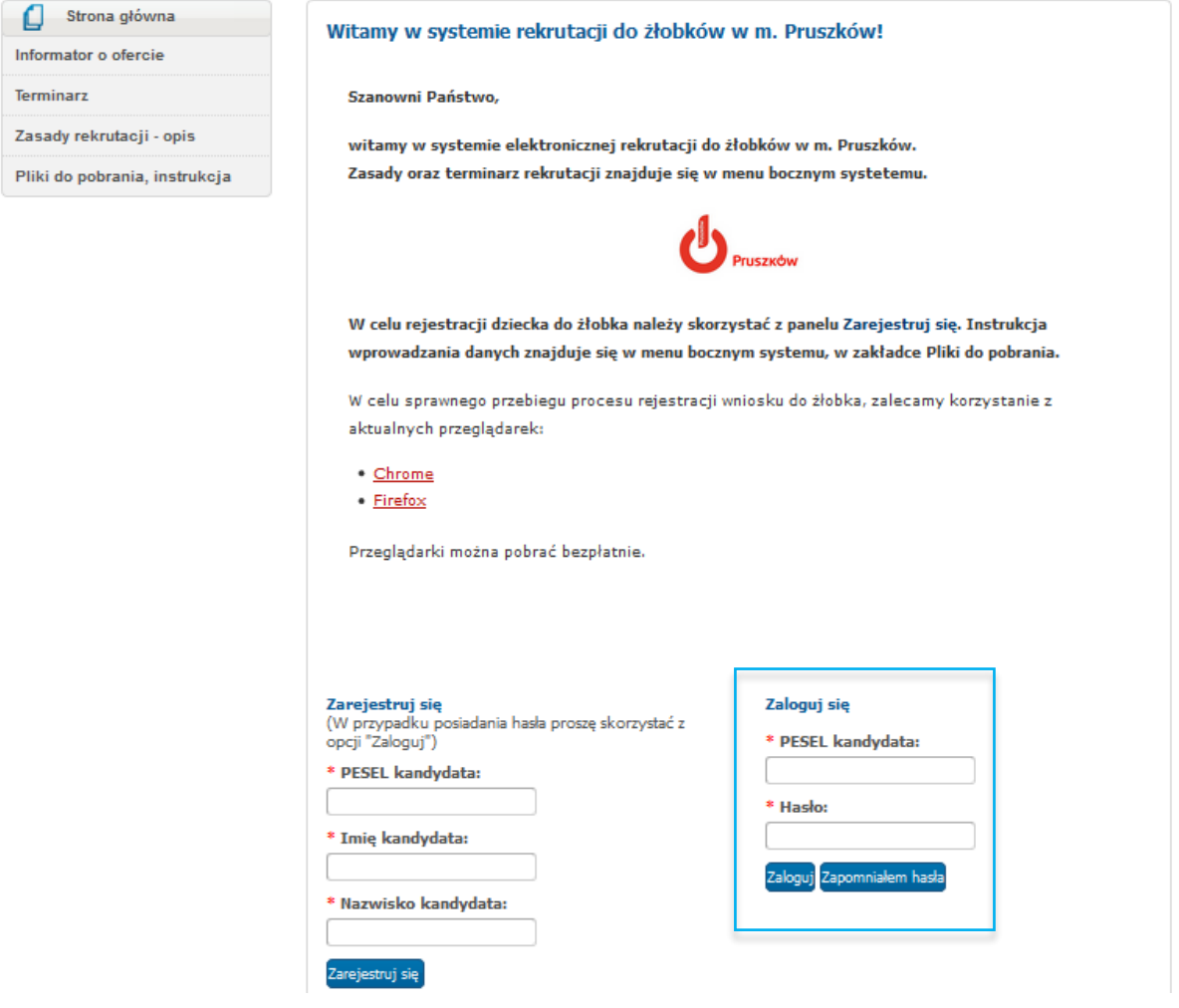

Po zmianie danych należy ponownie wydrukować wniosek i podpisany złożyć w żłobku w terminie określonym w harmonogramie rekrutacji.

Jeśli wniosek został potwierdzony przez żłobek, wówczas edycja danych nie jest możliwa. W celu wprowadzenia zmian, proszę udać się do żłobka, który potwierdził wniosek w systemie, z prośbą o anulowanie potwierdzenia. W momencie wycofania przez żłobek potwierdzenia wniosku, zostaje odblokowana możliwość edycji danych.

## **Pamiętaj!**

Wniosek musi zostać potwierdzony w żłobku w terminie wskazanym w harmonogramie rekrutacji. Jeśli wniosek nie zostanie potwierdzony przezżłobek, wówczas kandydat nie bierze udziału w elektronicznej rekrutacji do żłobków.

# <span id="page-12-0"></span>**Utracone hasło do konta na stronie publicznej**

Jeżeli hasło dostępowe do konta zostało utracone:

- Proszę użyć przycisku 'zapomniałem hasła' na stronie publicznej pruszkow.nullo.pl (jeżeli w trakcie wypełniania wniosku wprowadzony został adres email, w panelu "Dane rodziców/opiekunów prawnych").
- Jeśli we wniosku nie podano adresu mailowego lub podano błędny, nowe hasło do konta może dla Państwa wygenerować pracownik żłobka, który wybrali Państwo podczas rejestracji wniosku.